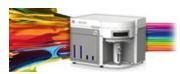

Release Notes Life Technologies<sup>®</sup> Attune™ NxT Software v2.3

In the following pages you will find instructions describing:

New software features Known software/system issues with troubleshooting guidance Software Bugs that have been fixed Software installation instructions

Please note that it is critical for you (the customer) to review the installation instructions completely prior to installing or operating the Attune™ NxT Software Version 2.3

Installation instructions are included at the bottom of this document for your reference.

# New software features implemented in Version 2.3

- Area Scaling Factors are now applied from Performance Test (Advanced/System Settings)
- Import and Export of Workspaces
- Import and Export of Compensation Settings
- Multi-draw support for deep well plates
- User options to set Plot label display name (\$PnN vs. \$PnS)
- Implemented load instrument settings and workspace on New Experiment dialog
- Support for Blue, Red, Yellow (BRY) instruments

The following sections describe known issues with the Attune<sup>™</sup> NxT v2.3 software. Where possible we have outlined steps to work-around the known issue.

## Guidance for Instrument Start Up and Performance Test using the Attune™ NxT v2.3 Software:

- Power on the auto sampler before the Attune<sup>™</sup> NxT cytometer. If you do not turn the auto sampler on prior to starting the instrument the auto sampler is not recognized properly.
- If the instrument is in sleep mode after shutdown, close the software program completely prior to running start up
- **Do not stop start up once it has been started.** If stopped you may encounter a blinking amber indicator light. If you accidentally stop start up, shut everything off and restart again.
- Run performance test directly after launching the software application. If you open an experiment and then run performance test you may experience a failure. Restart the software application and repeat performance test if this occurs.

| Known issue<br>("Artifact") ID<br>Number | Description of Known Issue                                                                                                    | Suggested Action                                                                                                    |
|------------------------------------------|----------------------------------------------------------------------------------------------------|----------------------------------------------------------------------------------------------------|
| Artf53358                                | When adjusting the size of the polygon region<br>on a plot using the bounding rectangle box,<br>the region may not maintain their positions.                                                          | Polygon gates can be made smaller<br>or larger by moving the individual<br>points on the gate itself or by<br>adjusting the bounding box and<br>then adjusting the individual point<br>that was not maintained.                                                                                                    |
| Artf53507                                | If the experiment name, group, sample and<br>parent gate are all displayed in a plot header,<br>the hyperlink to set the parent population and<br>gating hierarchy may not be visible on the<br>plot. | If the names have too many<br>characters, the plot title may not<br>show the hyperlink. Decrease the<br>length of the names to view the<br>hyperlink or set the parent<br>population by right-click within the<br>plot to bring up a context menu<br>where parent population may be<br>selected. On customize menu,<br>deselect experiment and or sample<br>name to further shorten the plot<br>title label. |
| Artf53424                                | When the plot type is changed using the right-<br>click customize menu, the newly created plot<br>will have the default scale of the previous<br>plot.                                                | If you change plot types using the<br>customize menu, ensure that x-and<br>y-axis scale ranges are set<br>appropriately.                                                                                                    |
| Artf56476                                | A plate experiment isn't automatically active<br>after it is created. The plate experiment is<br>visible in the experiment explorer but is not<br>the experiment viewed in the Attune desktop.        | Double click on the new<br>experiment to activate it, create<br>samples or groups of samples on<br>heat map tab, expand the group<br>and double click to activate a<br>sample to create a workspace,<br>define the run and acquisition<br>criteria, and create a workspace,<br>run protocol, and acquire samples.                                                                                            |
| Artf56550                                | When creating experiments, Attune doesn't                                                                                                    | Archive your data from your                                                                                                    |

## Guidance for Setting up an experiment using the Attune<sup>™</sup> NxT v2.3 Software:

| check to see if it has enough disk space to<br>create the necessary files.<br>This results in missing files and XML load<br>failures. If there isn't enough room to create<br>the EE nodes, Error -1 is returned, and<br>attempting to open any experiment that<br>doesn't contain XML files, returns an<br>undefined error | experiment explorer to free up disk<br>space |
|----------------------------------------------------------------------------------------------------|----------------------------------------------|
|----------------------------------------------------------------------------------------------------|----------------------------------------------|

# Guidance for using the Experiment Explorer and Instrument Settings panel within the Attune™ NxT v2.3 Software:

• Target and Label Fields (ie CD4-FITC) are applied to plot axes but do not show up in statistics tables

| Known issue<br>("Artifact") ID<br>Number | Description of Known Issue                                                                                                    | Suggested Action                                                                                                   |
|------------------------------------------|----------------------------------------------------------------------------------------------------|----------------------------------------------------------------------------------------------------|
| 1206                                     | Experiments are limited to 400 samples; greater than 400 samples can cause software instability                                                                                                    | If an experiment requires more than<br>400 samples, duplicate experiment<br>for additional samples beyond 400.     |
| EE-943                                   | An ASF value of 0.1 is not persisted or applied to<br>the instrument when entered in the system<br>settings ASF edit boxes.                                                                                 | Do not use 0.1 as an ASF (area<br>scaling factor) when making<br>adjustments to the system<br>instrument settings. |
| EE-961                                   | When the "Automatically update Experiment IS" checkbox is unchecked, changing samples will revert the underlying logic to an enabled state.                                                                 | To set the checkbox to the correct state, cycle through checking and unchecking.                                   |
| EE-962                                   | When importing a comp control while a regular<br>sample containing data is activated (comp<br>control just selected), the IS settings in the<br>sample will be overwritten by those in the comp<br>control. | When importing a compensation<br>control, ensure the compensation<br>workspace is active.                          |

## Guidance for using Compensation within the Attune™ NxT v2.3 Software:

- If you make an error in the compensation set up wizard and need to make changes, you must delete and then re-start the compensation set up process.
- The gate names on histogram plots within compensation samples are shown in large text and cannot be customized
- When using "on-plot" adjustment tools for large (>1 million) event files, response rate for adjustments will be slow.

| Known issue<br>("Artifact") ID<br>Number | Description of Known Issue                                                                                                    | Suggested Action                                                                                                    |
|------------------------------------------|----------------------------------------------------------------------------------------------------|----------------------------------------------------------------------------------------------------|
| Artf54564                                | Parameters that are deselected by the user will<br>become re-enabled if the user switches<br>between area and height measurements AFTER<br>the parameters were deselected. | Ensure that the desired area or<br>height parameter is selected prior<br>to selecting parameters for<br>compensation controls. If area or |

#### 100038617 Rev. A

#### Attune<sup>™</sup> NxT Software rev 2.3

For Research Use Only. Not for use in diagnostic procedures. ©2015 Thermo Fisher Scientific Inc. All rights reserved. All trademarks are the property of Thermo Fisher Scientific and its subsidiaries unless otherwise specified.

|           |                                                                                                    | height measurement is changed,<br>ensure that the correct parameters<br>are selected prior to sample<br>acquisition.                                                                    |
|-----------|----------------------------------------------------------------------------------------------------|----------------------------------------------------------------------------------------------------|
| Artf54815 | The HyperLog <sup>™</sup> scale is not available for<br>compensation control samples using the right<br>click menu.                                                                                                    | To set the axis of compensation<br>controls using a HyperLog™ axis<br>scale, adjust the axis scale using the<br>customize panel.                                                        |
| Artf57907 | Undoing the movement of a gate on a<br>compensation control will not update the<br>compensation matrix                                                                                                    | Do not use the undo function when<br>making adjustments to the gates or<br>markers on the compensation<br>workspace. Adjust the gates back<br>to the previous position if<br>necessary. |
| EE-987    | When importing FCS files as compensation<br>controls, a gate must be moved on the each<br>compensation control to force the<br>compensation matrix to reset. If this is not<br>done, the view matrix button will remain<br>disabled. | If the view matrix button is<br>disabled, move any gate on each<br>compensation control workspace to<br>force the compensation matrix to<br>fully calculate.                            |

## Guidance for Acquiring Samples using the Attune<sup>™</sup> NxT v2.3 Software:

- At very high event rates on very large data collections, you may observe a slowing of the data update on the screen (~5 sec between updates). This is expected behavior and does not have any impact on the completion of the acquisition. To improve response rate, turn off auto-scaling or auto refresh functions.
- If any plot axes are set to auto-scale during acquisition, excessive CPU usage may occur resulting in a system wide performance lag. It is recommended that all plots are set to manual scale during acquisition for optimal system performance.
- Mixing in the auto sampler is limited to 2 or less mixes
- Keep the tube lifter in the DOWN position when using the auto sampler.
- For large data files especially on workspaces that have statistics boxes, software response may be slow if the workspace is modified during acquisition. When this occurs, a blue indicator spinning wheel will be visible. This is expected behavior and does not have any impact on the completion of acquisition. It is recommended that if you are acquiring large files, wait to make adjustments on the workspace until after the file has completed.
- If a buffer tank refill error is observed, check the focusing fluid filter and replace if necessary.

| Known issue<br>("Artifact") ID<br>Number | Description of Known Issue                                                                                                    | Suggested Action                                                                              |
|------------------------------------------|----------------------------------------------------------------------------------------------------|-----------------------------------------------------------------------------------------------|
| EE-688                                   | The complete stop condition option for<br>append does not work if stop condition is<br>based on time or volume                                                             | Only use total events or gated<br>events if you require to add data<br>to existing data files |
| EE-790                                   | When running a manual rinse from the<br>instrument ribbon after stopping a plate from<br>the instrument ribbon, the rinse is<br>completed, but the application will appear | Select the stop button again from<br>the instrument ribbon to clear the<br>issue.             |
|                                          | stalled at 95%                                                                                                    |                                                                                               |

Attune<sup>™</sup> NxT Software rev 2.3

For Research Use Only. Not for use in diagnostic procedures. ©2015 Thermo Fisher Scientific Inc. All rights reserved. All trademarks are the property of Thermo Fisher Scientific and its subsidiaries unless otherwise specified.

# Guidance for using the Experiment Workspace (Gates, Plots, Stats) within the Attune™ NxT v2.3 Software:

• With large event files, there can be a slow response in between commands. Faster response rates can be achieved with fewer parameters selected and using a decreased number of plots and gates on workspace. Disabling the auto-refresh on home tab will also improve system performance.

In order to be able to move gate names, make sure that gate names are small enough to display entire name on plot; Quadrant gate names can't be moved.

| Known issue<br>("Artifact") ID<br>Number | Description of Known Issue                                                                                                    | Suggested Action                                                                                                    |
|------------------------------------------|----------------------------------------------------------------------------------------------------|----------------------------------------------------------------------------------------------------|
| Artf55134                                | The time it takes to open the plot "Preview"<br>panel is dependent upon the number of<br>parameters enabled                                                             | Deselect unneeded parameters prior to opening "Preview" panel.                                                                                                    |
| Artf57459                                | The buttons on the workspace toolbar are<br>not active when a new plate node or<br>experiment is activated                                                              | Define a group/sample and activate a<br>well sample for the workspace tool bar<br>to become active                                                                                                    |
| EE-595                                   | Nested derived gates (derived gates made<br>from using other derived gates) cannot be<br>used without typing out the full equation of<br>the corresponding derived gate | Using the derived gate equation dialog,<br>it is not possible to create a derived<br>gate from an existing derived gate. This<br>must be done manually using the<br>expression editor to type out the full<br>equation of the corresponding derived<br>gate. |
| EE-677                                   | If a quadrant color is changed and the quad<br>gate name is changed, the color of the gate<br>label changes to black.                                                   | Restart application to get quad gate<br>labels to show with the color selected<br>for that gate.                                                                                                    |

## Guidance for Data Analysis / Data Display using the Attune<sup>™</sup> NxT v2.3 Software:

- On the "Results" view, right clicking on a column header will display a list of statistics, some of which are not currently available. (i.e. cell cycle statistics)
- Data in the Results Table can be copied but the header row is NOT copied and must be entered into a secondary data analysis program such as Microsoft<sup>®</sup> Office Excel. (Note-header row will be copied if you use the send table to function on the statistics ribbon)
- The selection of stats in results view is global to all users and is not persisted with the experiment. (i.e. statistics selected to be displayed in the results table for one experiment will also be selected for other experiments)

## Guidance for Heat Map Analysis using the Attune™ NxT v2.3 Software:

100038617 Rev. A Attune<sup>™</sup> NxT Software rev 2.3 For Research Use Only. Not for use in diagnostic procedures. ©2015 Thermo Fisher Scientific Inc. All rights reserved. All trademarks are the property of Thermo Fisher Scientific and its subsidiaries unless otherwise specified. • If the heat map displays NA after acquiring a plate, the statistics may be out of date. To correct this, make a change to any attribute on any plot on the workspace (i.e. move gate, change name, change scale, add new plot etc.). This will force a refresh of the entire statistics.

## Guidance for Exporting/Importing using the Attune™ NxT v2.3 Software

• When exporting FCS files from experiments that have experiment level compensation, you may be asked to update the compensation values in the exported file even though the compensation values have not changed. Select ignore or update.

| Known issue<br>("Artifact") ID<br>Number | Description of Known Issue                                                                                                    | Suggested Action                                                                                                    |  |
|------------------------------------------|----------------------------------------------------------------------------------------------------|----------------------------------------------------------------------------------------------------|--|
| EE-962                                   | When importing a comp control while a regular<br>sample containing data is activated (comp<br>control just selected), the IS settings in the<br>sample will be overwritten by those in the comp<br>control.                          | When importing a compensation control, ensure the compensation workspace is active.                                                                          |  |
| EE-987                                   | When importing FCS files as compensation<br>controls, a gate must be moved on the each<br>compensation control to force the<br>compensation matrix to reset. If this is not<br>done, the view matrix button will remain<br>disabled. | If the view matrix button is disabled,<br>move any gate on each<br>compensation control workspace to<br>force the compensation matrix to<br>fully calculate. |  |

## Guidance for Shut down or Maintenance features or using the Attune<sup>™</sup> NxT v2.3 Software:

• Self-test can become frozen if the USB is disconnected from the auto sampler or auto sampler is turned off during self-test. Do not turn off the auto sampler or remove any cables during operation of the instrument or while running maintenance functions (ie deep clean, shutdown...)

## Guidance for Setting up user accounts and user options using the Attune<sup>™</sup> NxT v2.3 Software:

- Email notification is not available in this version of software. Email address can be added but no notification is sent.
- After initial set up of a user account, the "Forgot password" option is available if security
  questions have been created. To set up security questions, log into new users account by
  entering user name and password. From the options window, select user management, select
  edit user, and select security questions. The user will be prompted to input three security
  questions and answers (note- they are case sensitive) If the user forgets their password, they can
  then click forgot password and it will ask them to answer two of the three questions and after
  answering correctly the software will prompt them to reset their password.

| Known issue<br>("Artifact") ID<br>Number | Description of Known Issue                                                                                                    | Suggested Action                                                                                                    |
|------------------------------------------|----------------------------------------------------------------------------------------------------|----------------------------------------------------------------------------------------------------|
| EE-958                                   | When viewing the permissions of a system<br>admin in the user options dialog, the<br>permissions list shows that the sys admin has all<br>available permissions. | The only permission a sys admin has<br>is "Manage User Accounts". All<br>other listed permissions are not<br>applicable to a sys admin type<br>account. |

## Guidance for Using the System Log:

• System log entries are limited to 10,000 log entries. The entire set of system logs can be found in "\Users\Public\Documents\Life Technologies\AttuneNxT\Logs"

## Software Bugs Fixed In This Release

\* [EE-68] - Invalid gate equation seen when a gate name includes any number and any of the following symbols: "+-/\*|!&"

\* [EE-69] - Target and label edits notification icon is lost if user changes sample and reactivates sample

\* [EE-72] – Prevent Attune NxT Database Utility from running if Attune NxT is running

\* [EE-74] - \$BTIM (beginning time) and \$ETIM (ending time) are written backwards in the FCS file

\* [EE-77] – If Attune NxT syringe pump stalls, no UI notification is given so customer can be losing samples and not know

\* [EE-80] - When batch exporting FCS file if any group other than a single sample is chosen and Update header is selected the header for all Files wil use \$FIL from the last sample in the grouping

\* [EE-93] - Bug: Sometimes \$ETIM not recorded or is 00:00:00

\* [EE-101] - Importing FCS file with embedded matrix into new experiment does not allow user to apply matrix to experiment

\* [EE-299] - When importing/exporting compensation XML, the instrument settings should also be included so that when importing compensation, the instrument settings are updated to match the comp settings for which they were created

\* [EE-534] - When choosing to update FCS keywords on export, the data keywords (ie BEGINDATA) are duplicated

\* [EE-75] - Application always initializes as a 4 laser system, so a user's settings for laser configuration do not persist across sessions

# Installation Instructions:

**System Requirements:** Quad core processor, 16 GB RAM, 500 GB disk space available. Windows 7 64 bit Professional with Service Pack 1.

Note: For either a new install or an upgrade, please remember to:

- 1. Setup the database (upgrade existing data or install new respectively)
- 2. Power cycle the instrument after completion of the firmware update

## UPGRADE FROM v2.1 or v2.2 – Attune<sup>™</sup> NxT Software v2.3 Installation

**Software Installation** 

#### Do not launch the software application until the completion of all the installation steps.

**Step 1** Turn on the computer and cytometer (Restart both if they were previously on). Ensure that the Deskey device is plugged into the computer.

**Step 2** Log into Windows as an INSTR-ADMIN account and password: INSTR-ADMIN. This is the default administrator account. (Note: If your instrument is networked, please make sure that the administrator privileges have not been removed by your local IT department.)

#### Note: Do not run any other applications while completing these steps.

Step 3 Unzip (select "extract all files") the AttuneNxTv2.3.zip

Step 4 Install the software

**Step 4A** Double-click "SetupAttuneNxT.exe" in the "Attune NxT\_Build 2.3.0.10023 folder. **Step 4B** Select "Install"

| Attune NxT Software Installer                               |                   |      |
|-------------------------------------------------------------|-------------------|------|
| Press the Install button to update the Attune NxT software. |                   |      |
|                                                             |                   |      |
|                                                             |                   |      |
|                                                             |                   |      |
| Install                                                     | Configure Options | Exit |

You will see a new window open as shown below showing progress of the software installation. If for any reason you select "Cancel", start back at step 4 and re-run the "SetupAttuneNxT.exe"

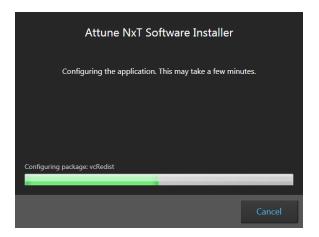

#### Step 5 Setup the database

**Step 5A** Select "Setup Database" to launch the database utility application in a separate window.

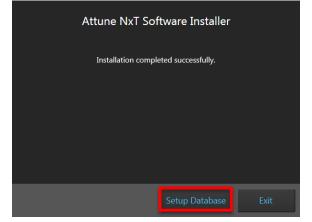

Step 5B Select "Backup User Data" to backup all data from the current version of software.

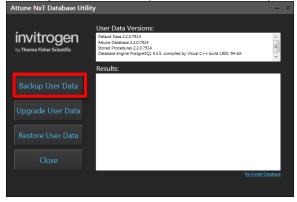

Step 5C Select the location to backup the user data by selecting "Make New Folder".

| Browse For Folder                   | X        |
|-------------------------------------|----------|
| Select a folder for database backup |          |
|                                     |          |
| 📃 Desktop                           | <b>^</b> |
| Dibraries                           |          |
| 🛛 🖪 INSTR-ADMIN                     |          |
| 🛛 🖳 Computer                        | E        |
| 🛛 🔍 👽 Network                       |          |
| Description Panel                   |          |
| 👿 Recycle Bin                       |          |
| 2.1 data sets                       |          |
| 2.2.0.8543-20150811-2620            |          |
| » ]]> 2.3.0.9649-20151029-5111      |          |
| AttuneNxT_Build 2.1.0.2009          |          |
|                                     | -        |
| Make New Folder OK Car              | ncel     |
|                                     |          |

**Step 5D** Create a new folder on the D: drive and name it v2.2 Database Backup (or v2.1 depending on which software version you are currently using) and then select "OK".

| Browse For Folder                   |           |
|-------------------------------------|-----------|
| Select a folder for database backup |           |
| E Desktop                           |           |
| ► Cestop ► Cestop ► Cestop ► Cestop |           |
| INSTR-ADMIN                         |           |
| A Computer                          |           |
| S Comparent<br>S S CC:              |           |
| AB SW&DATA (D:)                     |           |
| Jusers                              |           |
| ABService                           |           |
| > 🚵 Administrator                   | E         |
| Default                             |           |
| INSTR-ADMIN                         |           |
| D 🚵 INSTR-USER                      |           |
| Public                              |           |
| 退 v2.1 Database Backup              |           |
| DVD RW Drive (E:) Driver            |           |
| AB Service (S:)                     |           |
| Ø Roxio Burn Disc Viewer            |           |
| Network                             |           |
| P E Control Panel                   |           |
| 🗑 Recycle Bin                       |           |
| 2.2.0.8293-20150727-5459            |           |
|                                     |           |
| Make New Folder                     | OK Cancel |

Step 5E Once notified that backup of user data is complete, select "Upgrade User Data".

| Attune NxT Database Uti                   | lity                                                                                                    | -        | × |
|-------------------------------------------|----------------------------------------------------------------------------------------------------|----------|---|
| invitrogen<br>by Thermo Fisher Scientific | User Data Versions:<br>Default Data 22.07914<br>Attuel Database 22.07914<br>Stored Procedure 22.07914<br>Database Engine PartyreSQ: 93.5. compiled by Visual C++ build 1600, 64-bit<br>Database Engine PartyreSQ: 93.5. | 4 []] +  |   |
|                                           | Results:<br>Backup User Data Complete                                                                                                    |          |   |
|                                           |                                                                                                    |          |   |
|                                           |                                                                                                    |          |   |
| Close                                     |                                                                                                    |          |   |
|                                           | Re-Install                                                                                                    | Database |   |

**Step 5F** Select "OK" on the resulting pop-up window as data has already been backed up. This window will close and the upgrade will proceed.

| Attune NxT | Database Utility                                                                                                    |
|------------|----------------------------------------------------------------------------------------------------|
| 1          | Warning: Updating a database will render the database<br>unusable in the previous version.<br>Please backup the database first if needed.<br>Continue? |
|            | OK Cancel                                                                                                    |

Step 5G Once notified that the user data upgrade is complete, select "Close".

| Attune NXT Database Utility                      |                                                                                                    |  |
|--------------------------------------------------|----------------------------------------------------------------------------------------------------|--|
| <b>invitrogen</b><br>by Thermo Fisher Scientific | User Data Versions:<br>Ature Databare 210340<br>Databare Engine PottgreSQL 915. compiled by Visual C++ build 1800, 64-bit |  |
|                                                  | Results:                                                                                                    |  |
|                                                  | Upgrade User Data Complete                                                                                                |  |
|                                                  |                                                                                                    |  |
|                                                  |                                                                                                    |  |
| Close                                            |                                                                                                    |  |
|                                                  |                                                                                                    |  |

Step 6 Update firmware

Step 6A Select "Yes" on the pop-up window that asks to upgrade the instrument firmware

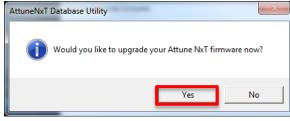

100038617 Rev. AAttune™ NxT Software rev 2.3For Research Use Only. Not for use in diagnostic procedures. ©2015 Thermo Fisher Scientific Inc. All rights reserved. All<br/>trademarks are the property of Thermo Fisher Scientific and its subsidiaries unless otherwise specified.

Step 6B The window above will close and the firmware utility will launch in a separate window. Ensure the instrument is connected and powered on and all programs are closed including Attune™ NxT software. Note: If software has been opened before running firmware updater turn off instrument and turn it back on before proceeding to next step.

| Step 6C Sel                               | ect "Update Firmware"                                                |     |
|-------------------------------------------|----------------------------------------------------------------------|-----|
| Attune NxT Firmware Uti                   | lity                                                                 | - × |
|                                           |                                                                      |     |
| invitrogen<br>by Thermo Fisher Scientific | Ensure the Attune NxT is connected to a USB 3.0 port and powered on. |     |
|                                           | Results:                                                             |     |
| Update Firmware                           |                                                                      |     |
| Close                                     |                                                                      |     |
|                                           |                                                                      |     |
|                                           |                                                                      |     |
|                                           |                                                                      |     |

Step 6D Select "OK" on the resulting pop-up window (Note: This process can take several minutes).

| Attune NxT | Firmware                                                                                                    |
|------------|----------------------------------------------------------------------------------------------------|
| Â          | Updating Attune NxT firmware<br>Please do not turn off the Attune NxT and allow the process to<br>complete. |
|            | OK Cancel                                                                                                   |

Step 6E Once notified that the instrument firmware update was successful, select "Close".

| Attune NXT Firmware U                     | tility                                                                                                    | - × |
|-------------------------------------------|----------------------------------------------------------------------------------------------------|-----|
| invitrogen<br>by Thermo Fisher Scientific | Firmware update complete.                                                                                   |     |
|                                           | Results:                                                                                                    |     |
| Update Firmware                           | .Complete<br>Writing Script to ICBM<br>.Complete<br>Writing Script to ICBM                                  | *   |
| Close                                     | Viting Joins to Low<br>Loompile<br>Writing Script to ICBM<br>Compiler<br>Writing Script to ICBM<br>Compiler |     |
|                                           | Writing Script to ICBM                                                                                      |     |
|                                           | Instrument Firmware Update Successful                                                                       |     |
|                                           | <                                                                                                    |     |
|                                           |                                                                                                    |     |

**Step 6F** Select "Exit" on the remaining installer window.

| Attune NxT Sof      | tware Installer   |      |
|---------------------|-------------------|------|
| Installation comple | ted successfully. |      |
|                     |                   |      |
|                     |                   |      |
|                     |                   |      |
|                     | Setup Database    | Exit |

**Step 6G** Power cycle the Attune<sup>™</sup> NxT instrument.

Note: If you have an Attune<sup>™</sup> auto sampler that is not currently powered on and wish to use it at this point, remember to turn on the auto sampler first prior to turning the Attune<sup>™</sup> NxT instrument back on.

Once the instrument is powered on, double-click the "Attune NxT Software" icon that has been created on the desktop to launch the application software.

# UPGRADE FROM v2.0.1 or earlier - Attune<sup>™</sup> NxT Software v2.3 Installation

For customers that are currently using Attune<sup>™</sup> NxT Software v2.0.1 or earlier, please contact technical support or your local field service engineer.

# NEW INSTALL – Attune<sup>™</sup> NxT Software v2.3 Installation

#### Software Installation

# Do not launch the software application until the completion of all the installation steps. Leave the Attune™ NxT cytometer powered off until Step 5 (noted below)

Step 1 Turn on the computer.

**Step 2** Log into Windows as an INSTR-ADMIN account and password: INSTR-ADMIN. This is the default administrator account. (Note: If your instrument is networked, please make sure that the administrator privileges have not been removed by your local IT department.)

## Note: Do not run any other applications while completing these steps.

Step 3 Unzip (select "extract all files") the AttuneNxTv2.3.zip
Step 4 Open the USB3\_FOR NEW INSTALL, INSTALL ME FIRST folder
Step 4A Double-click the "RENESAS-USB3-Host-Driver-30230-setup.exe" file.
Step 4B Follow the instructions and accept the terms of agreement.
Step 4C Once complete, click "Finish".

**Step 5** Plug in the Deskey device and power on the Attune<sup>™</sup> NxT cytometer **Step 6** Install the software

**Step 6A** Double-click "SetupAttuneNxT.exe" in the "Attune NxT\_Build 2.3.0.10023 folder. **Step 6B** Select "Install"

| Attune NxT S                  | oftware Installer         |        |
|-------------------------------|---------------------------|--------|
| Press the Install button to a | update the Attune NxT sof | tware. |
|                               |                           |        |
|                               |                           |        |
|                               |                           |        |
| Install                       | Configure Options         | Exit   |

You will see a new window open as shown below showing progress of the software installation. If for any reason you select "Cancel", start back at step 6 and re-run the "SetupAttuneNxT.exe"

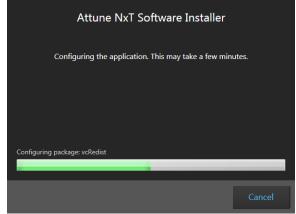

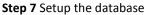

1000XXXXX Rev. AAttune™ NxT Software rev 2.3For Research Use Only. Not for use in diagnostic procedures. ©2015 Thermo Fisher Scientific Inc. All rights reserved. All<br/>trademarks are the property of Thermo Fisher Scientific and its subsidiaries unless otherwise specified.

**Step 7A** Select "Setup Database" to launch the database utility application in a separate window.

| Attune NxT So     | ftware Installer    |      |
|-------------------|---------------------|------|
| Installation comp | leted successfully. |      |
|                   |                     |      |
|                   |                     |      |
|                   |                     |      |
|                   | Setup Database      | Exit |

Step 7B Select "Install Database"

| Attune NxT Database Utility               |                                                                                                    | -      | > |
|-------------------------------------------|----------------------------------------------------------------------------------------------------|--------|---|
| invitrogen<br>by Thermo Fisher Scientific | User Data Versions:<br>AttureN: Totabase not found.<br>Please run "Install Database" or "Restore Database"<br>Résults: |        |   |
|                                           |                                                                                                    |        |   |
| Install Database                          |                                                                                                    |        |   |
|                                           |                                                                                                    |        |   |
| Close                                     |                                                                                                    |        |   |
|                                           | Re-Install Da                                                                                                    | tabase |   |

Step 7C Once notified that database installation is complete, select "Close"

| Attuine NXT Database Othity               |                                                                                                    |  |
|-------------------------------------------|----------------------------------------------------------------------------------------------------|--|
| invitrogen<br>by Thermo Fisher Scientific | User Data Versions:<br>Atture Synchese 23.0.940<br>Catabase Engine PostgreSQL 93.5. compiled by Visual C++ build 1800, 64-bit |  |
|                                           | Results:                                                                                                    |  |
|                                           | Install Database Complete                                                                                                    |  |
|                                           |                                                                                                    |  |
|                                           |                                                                                                    |  |
| Close                                     |                                                                                                    |  |
|                                           |                                                                                                    |  |

#### Step 8 Update firmware

Step 8A Select "Yes" on the pop-up window that asks to upgrade the instrument firmware

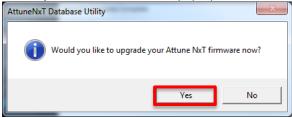

Step 8B The window above will close and the firmware utility will launch in a separate window. Ensure the instrument is connected and powered on and all programs are closed including Attune™ NxT software. Note: If software has been opened before running firmware updater turn off instrument and turn it back on before proceeding to next step.
Step 8C Select "Update Firmware"

| Step 8C Select "Opdate Firmware"          |                                                                      |  |  |  |
|-------------------------------------------|----------------------------------------------------------------------|--|--|--|
| Attune NxT Firmware Utility – ×           |                                                                      |  |  |  |
|                                           |                                                                      |  |  |  |
| invitrogen<br>by Thermo Fisher Scientific | Ensure the Attune NxT is connected to a USB 3.0 port and powered on. |  |  |  |
|                                           | Results:                                                             |  |  |  |
| Update Firmware                           |                                                                      |  |  |  |
| Close                                     |                                                                      |  |  |  |
|                                           |                                                                      |  |  |  |
|                                           |                                                                      |  |  |  |
|                                           |                                                                      |  |  |  |

Step 8D Select "OK" on the resulting pop-up window (Note: This process can take several minutes).

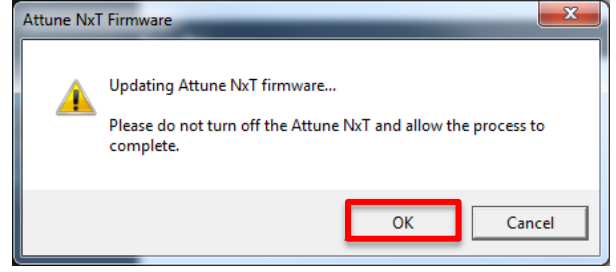

Step 8E Once notified that the instrument firmware update was successful, select "Close".

| Attune NxT Firmware Utility |                                                                          |          | × |
|-----------------------------|--------------------------------------------------------------------------|----------|---|
| invitrogen                  | Firmvare update complete.                                                |          |   |
|                             | Results:                                                                 | *        |   |
| Update Firmware             | Writing Script to ICBM<br>.Complete<br>Writing Script to ICBM            |          |   |
| Close                       | Complete<br>Writing Script to ICBM<br>Complete<br>Writing Script to ICBM |          |   |
|                             | .Complete<br>Writing Script to ICBM                                      |          |   |
|                             | .Complete<br>Instrument Firmware Update Successful                       |          |   |
|                             | Instrument Firmware Opdate Successful                                    | *        |   |
|                             | <                                                                        | <b>F</b> |   |
|                             |                                                                          |          |   |
|                             |                                                                          |          | Γ |

Step 8F Select "Exit" on the remaining installer window.

| Attune NxT Software Installer        |                |      |  |  |  |
|--------------------------------------|----------------|------|--|--|--|
| Installation completed successfully. |                |      |  |  |  |
|                                      |                |      |  |  |  |
|                                      |                |      |  |  |  |
|                                      |                |      |  |  |  |
|                                      | Setup Database | Exit |  |  |  |

### **Step 8G** Power cycle the Attune<sup>™</sup> NxT instrument.

Note: If you have an Attune<sup>™</sup> auto sampler that is not currently powered on and wish to use it at this point, remember to turn on the auto sampler first prior to turning the Attune<sup>™</sup> NxT instrument back on.

Once the instrument is powered on, double-click the "Attune NxT Software" icon that has been created on the desktop to launch the application software.